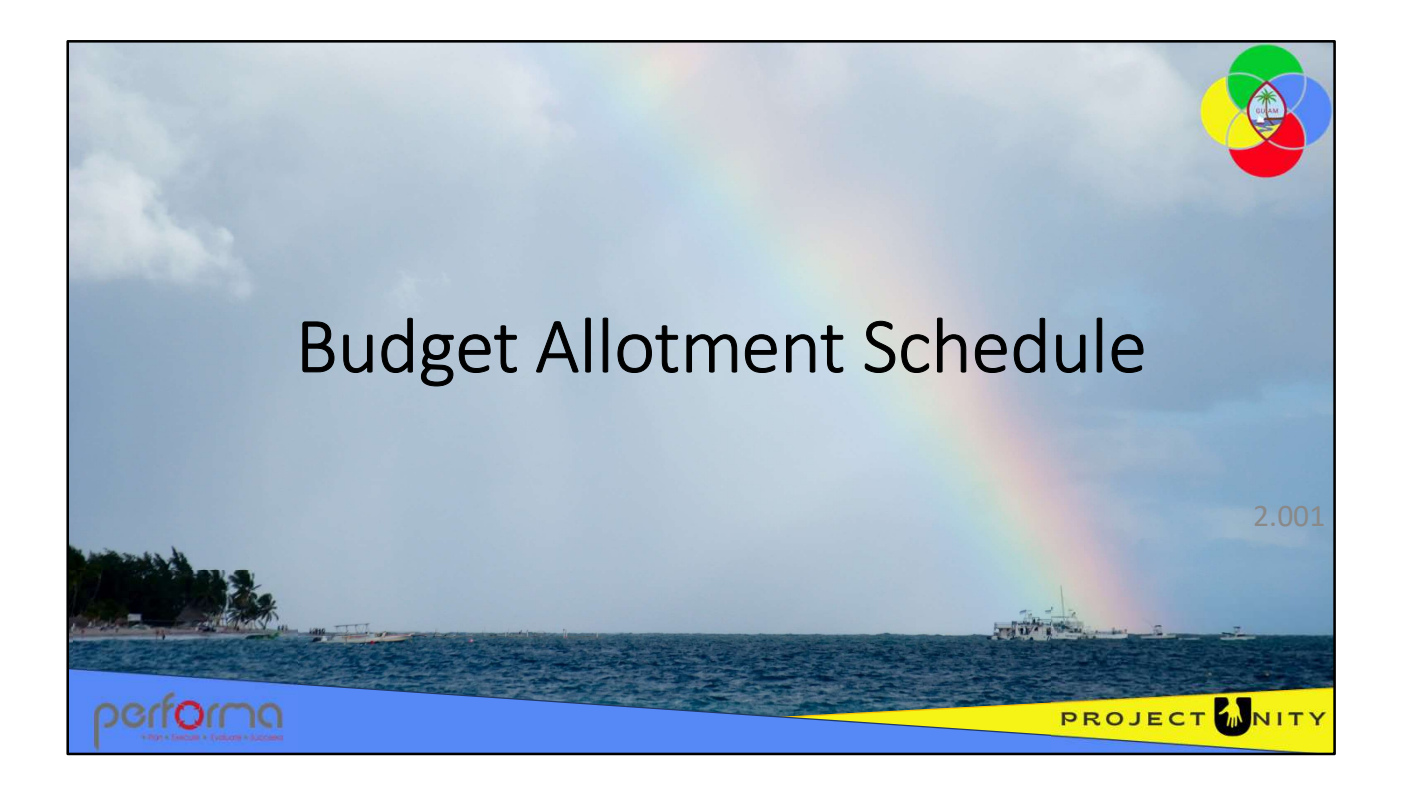

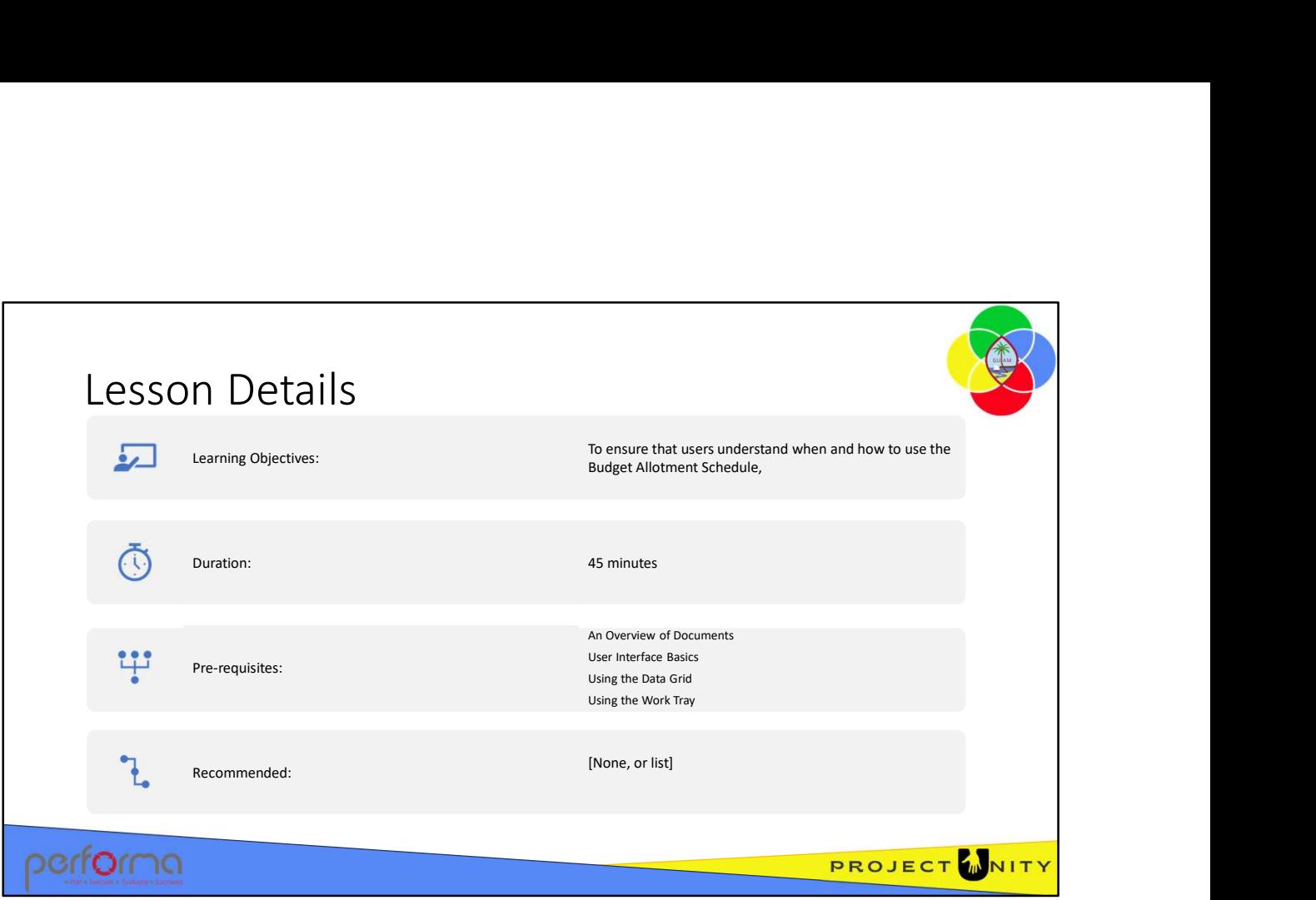

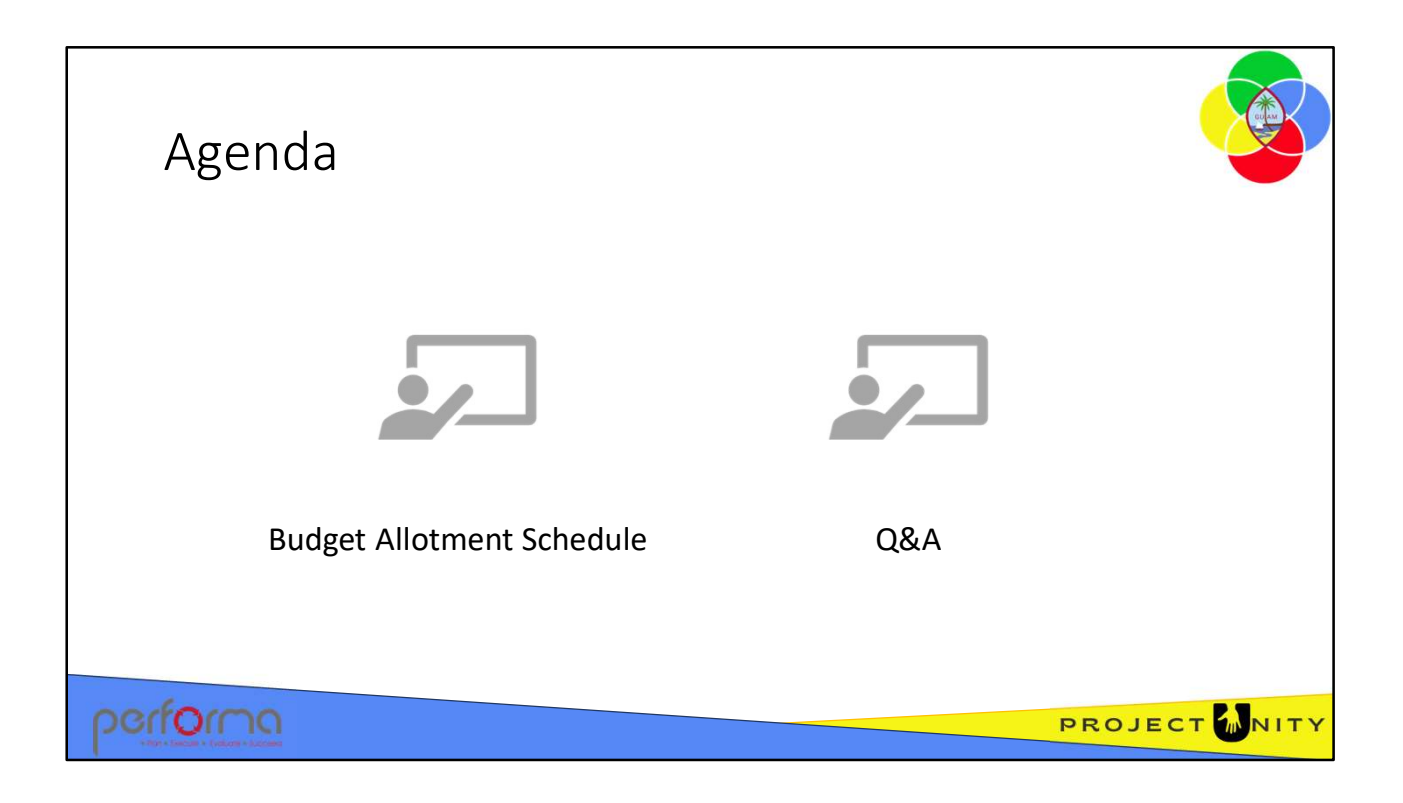

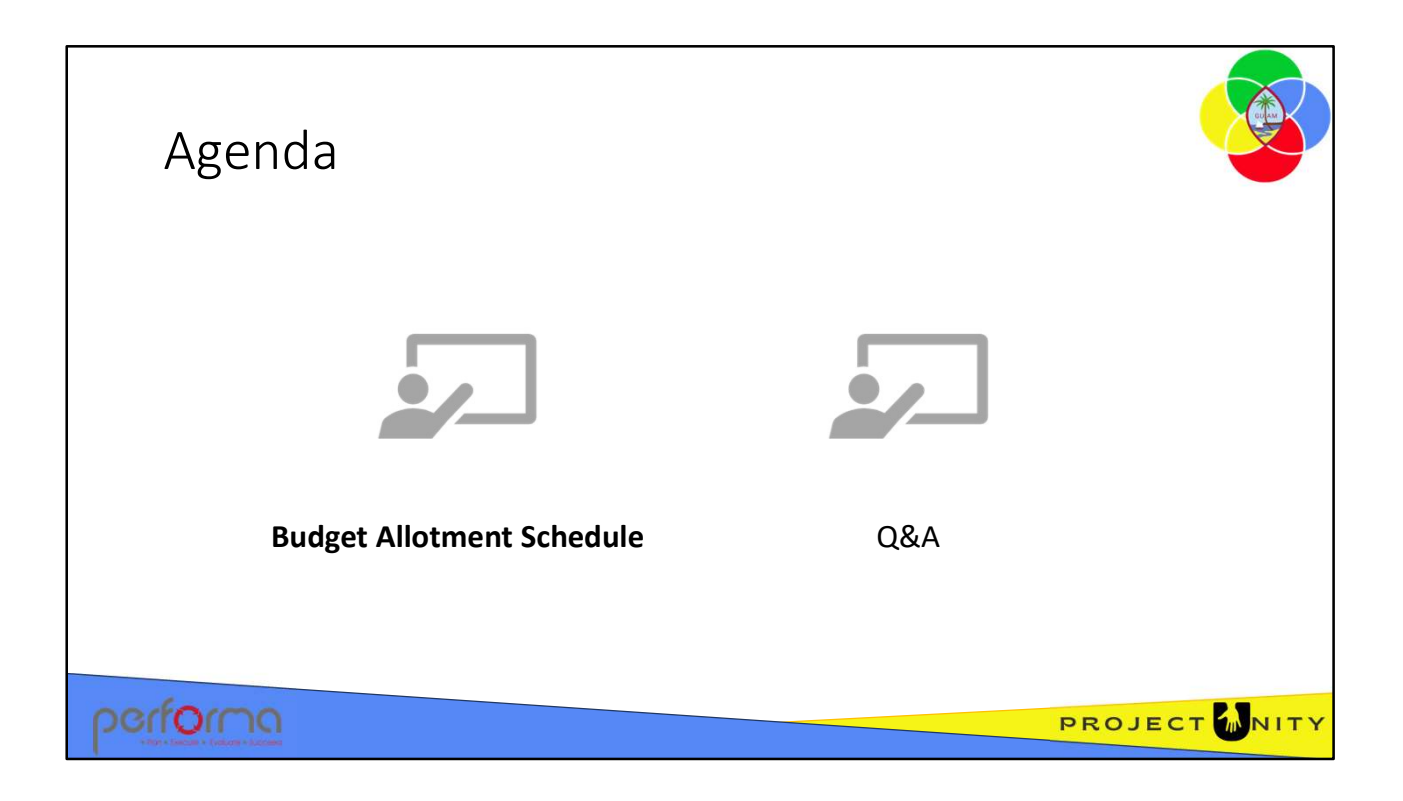

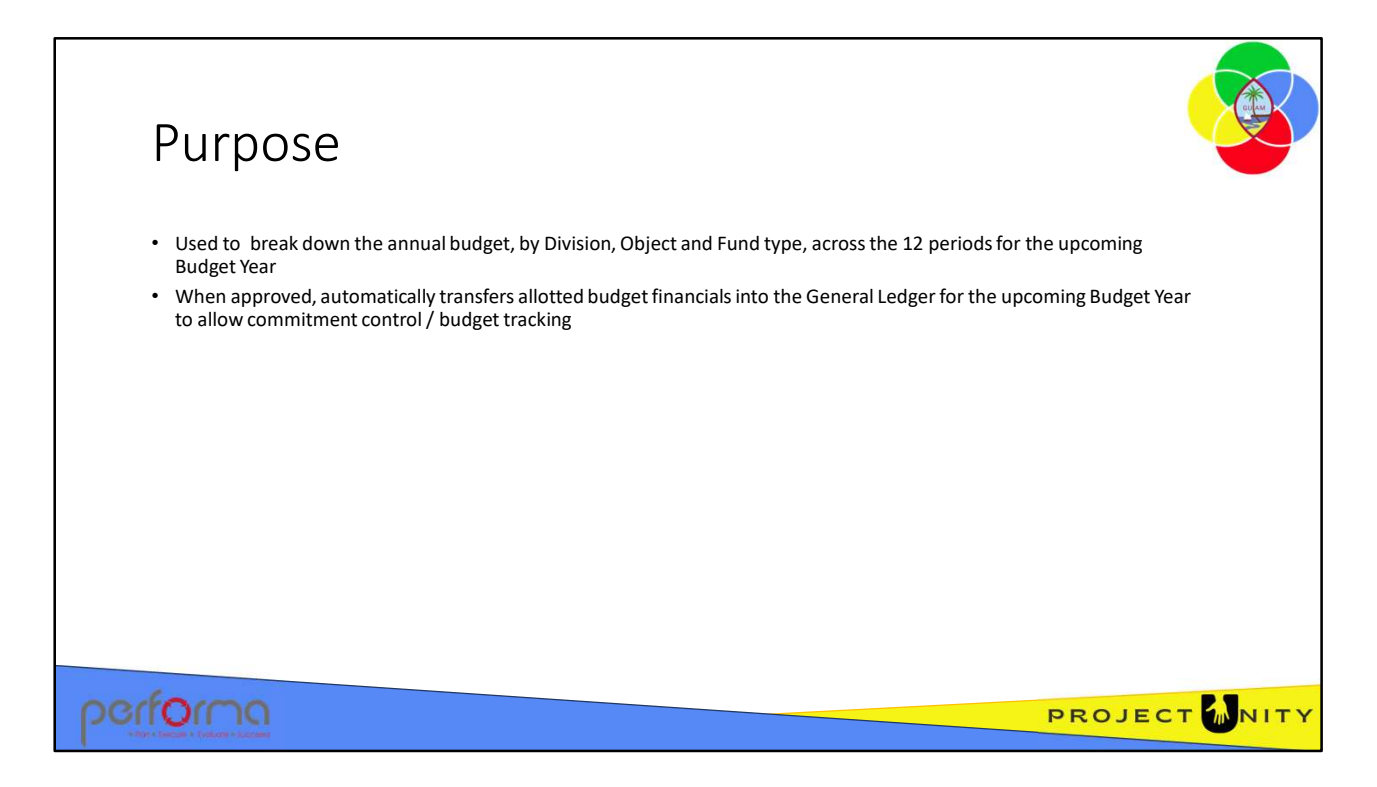

The Budget Allotment Schedule is used to break down (allot) the annual budget, by Division, Object and Fund type, across the 12 periods for the upcoming Budget Year.

Once the schedule has been approved, the allotments are automatically transferred into the General Ledger Budget Control module for the upcoming Budget Year to allow commitment control / budget tracking.

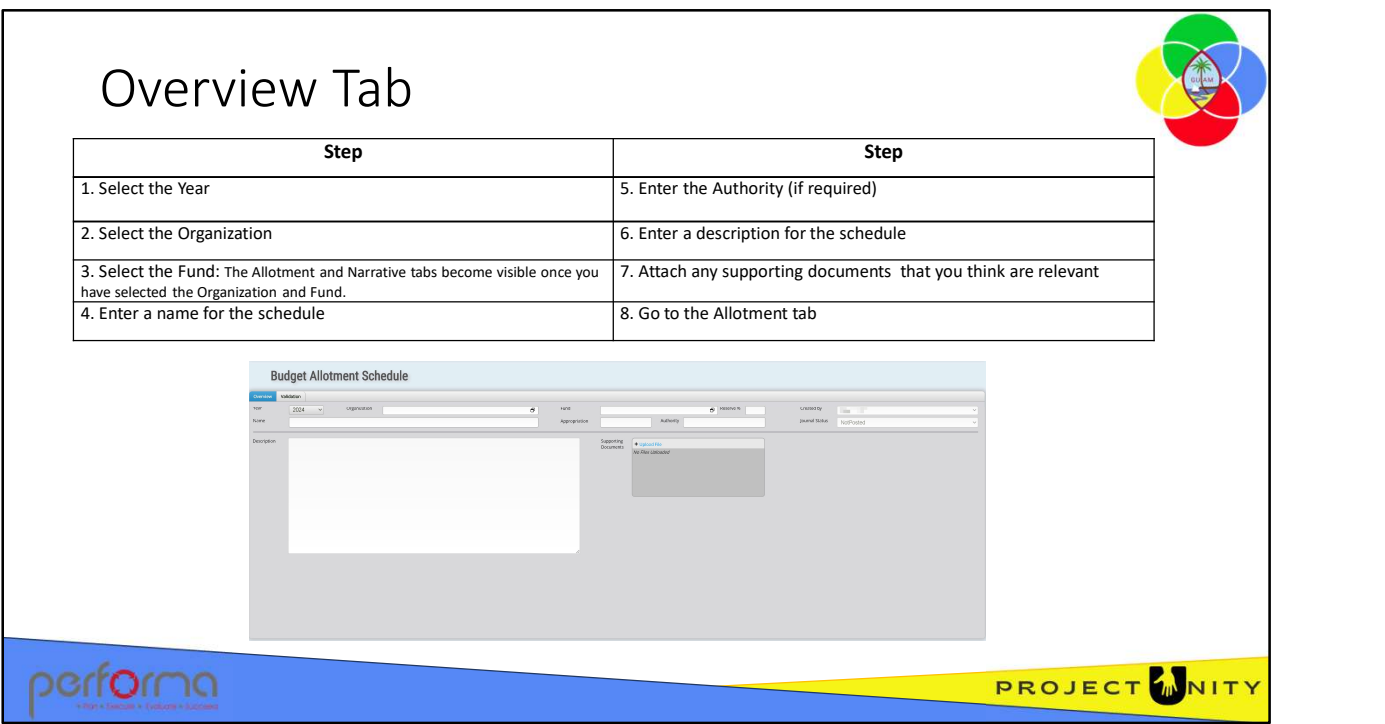

The Overview tab has the following fields:

Header:

- Year: Lookup. The year the allotment schedule is submitted for. This defaults to the year marked as Budget Round on the Maintain Year document.
- Organization: Lookup. The Organization the allotment schedule is submitted for. The lookup will only contain items that you have access to and which have been selected on the Chart of Accounts Fund tab.
- Fund: Lookup. The fund the appropriation allotment refers to. The lookup will only contain items that you have access to.
- Reserve %: Read-only. The default percentage of the Appropriation that may be withheld from Allotment for the Year/Organization/Fund selected. The default Reserve % is set on the Appropriation tab of the Maintain Controls document.
- Created By: System maintained. This is the username of the person who created the document.
- Document Name: Text. It provides the ability for the document creator to give a descriptive name to the allotment schedule.
- Appropriation: Read-only. The legislated appropriation for the Year/Organization/Fund selected. This value is loaded from the budget approved by the legislature during the Review and Adoption phase of the budget process.
- Authority: Read-only. Reference to the specific legislation that authorizes the appropriation of funds to the Year/Organization/Fund selected. This value is loaded with the budget approved by the legislature during the Review and Adoption phase of the budget process. withheld from Allotment for the Year/Organization/Fund selected. The default<br>
Reserve % is set on the Appropriation tab of the Maintin Controls document.<br> **Created By**: System maintained. This is the username of the person

• Journal Status: System maintained. Indicates whether the allotment schedule has been posted to the Dynamics 365 F&O Budget Control module.

Description: Text. It provides the ability for the submitting area to give an overall description of changes in their allotment schedule

Supporting Documents: Attachment. A user can add any documents they feel necessary to support the allotment schedule.

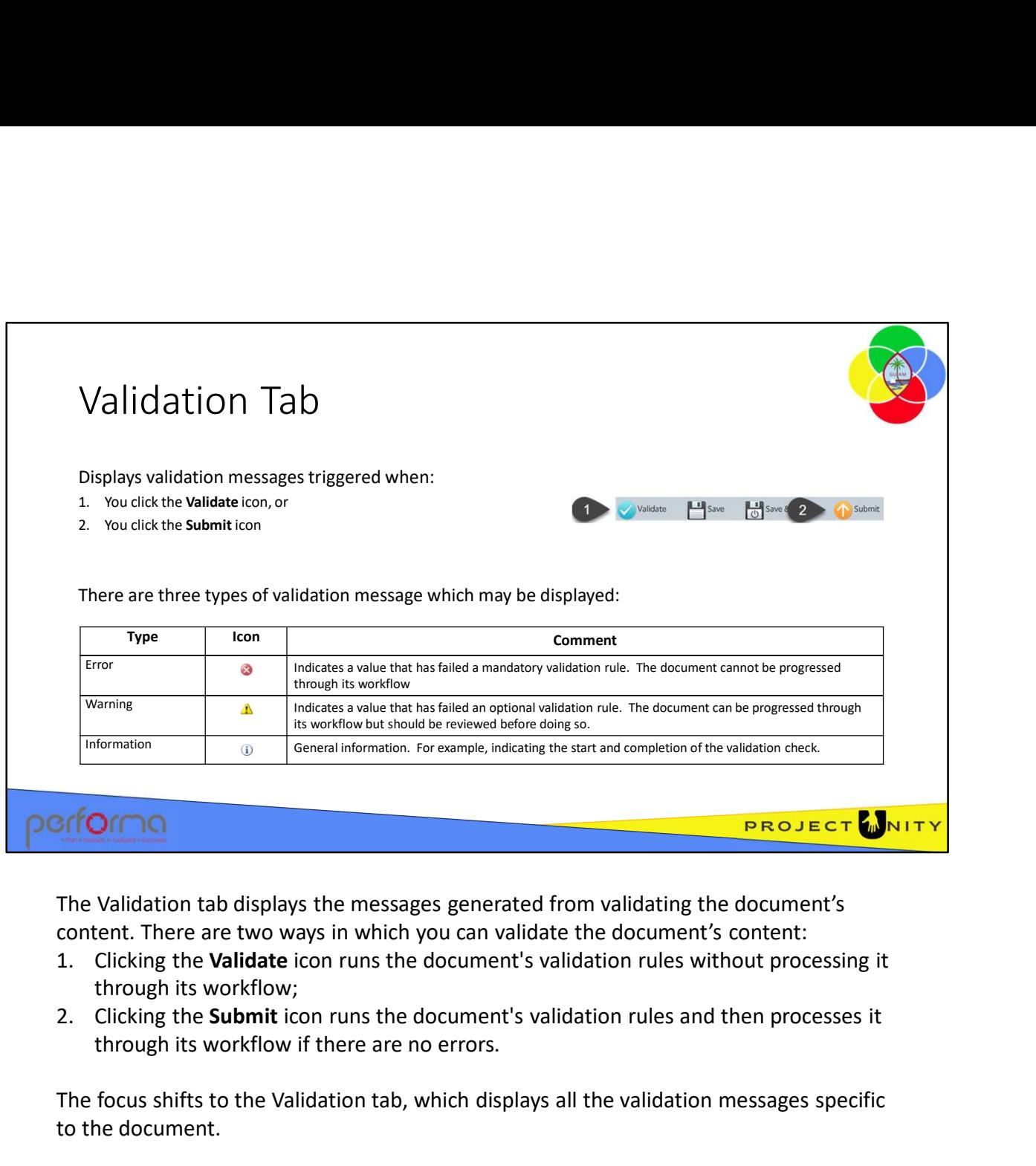

The Validation tab displays the messages generated from validating the document's content. There are two ways in which you can validate the document's content:

- through its workflow;
- through its workflow if there are no errors.

The focus shifts to the Validation tab, which displays all the validation messages specific to the document.

There are three types of validation message which may be displayed:

Error: This type indicates a value that has failed a mandatory validation rule. The document cannot be progressed through its workflow until the error is resolved. **EXECT OF THE Validation tab displays the messages generated from validating the document's content.**<br>The Validation tab displays the messages generated from validating the document's content:<br>1. Clicking the **Validate** i document can be progressed through its workflow but should be reviewed before doing so. The Validation tab displays the messages generated from validating the document's content.<br>
1. Clicking the **Validate** icon runs the document's validation rules without processing it<br>
1. Clicking the **Validate** icon runs t

and completion of the validation check.

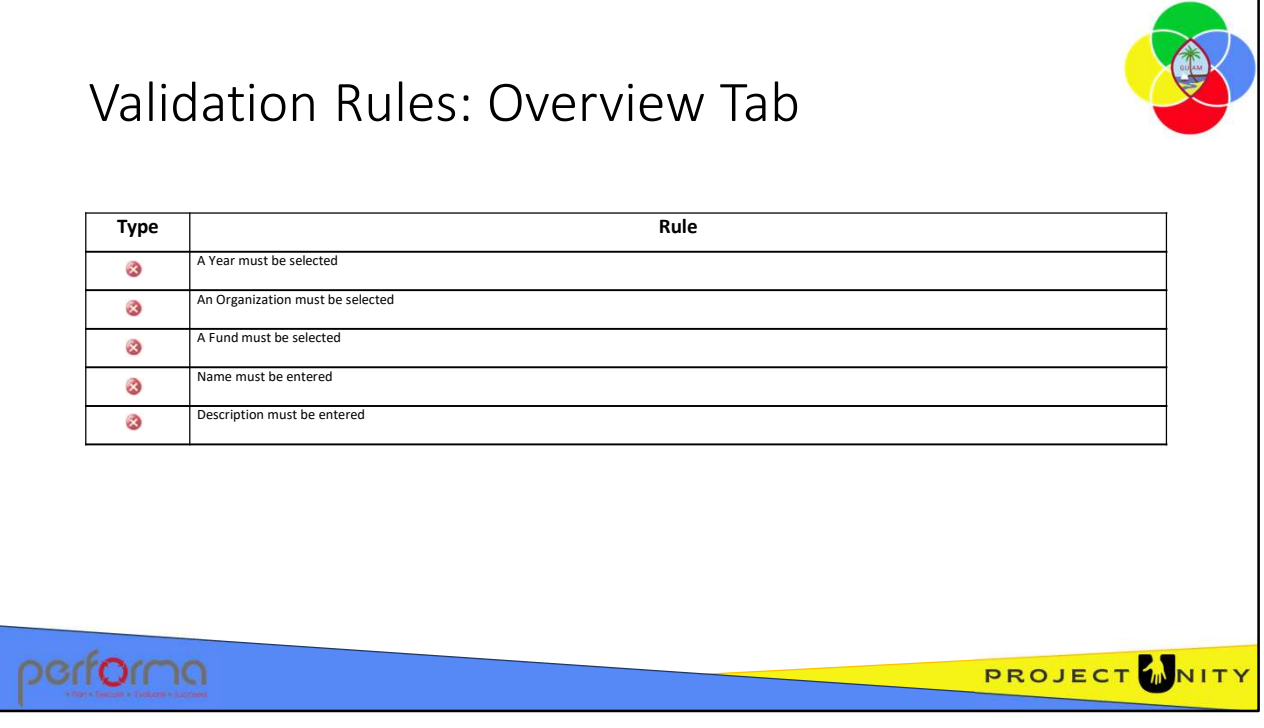

Theses validation messages may be generated from the fields on the Overview tab:

- Year must be specified Select a Year from the lookup.
- Organization must be specified Select an Organization from the lookup.
- Fund must be specified Select a Fund from the lookup.
- Document name must be specified Enter a Document name in the textbox.
- Description must be specified Enter a Description in the textbox.

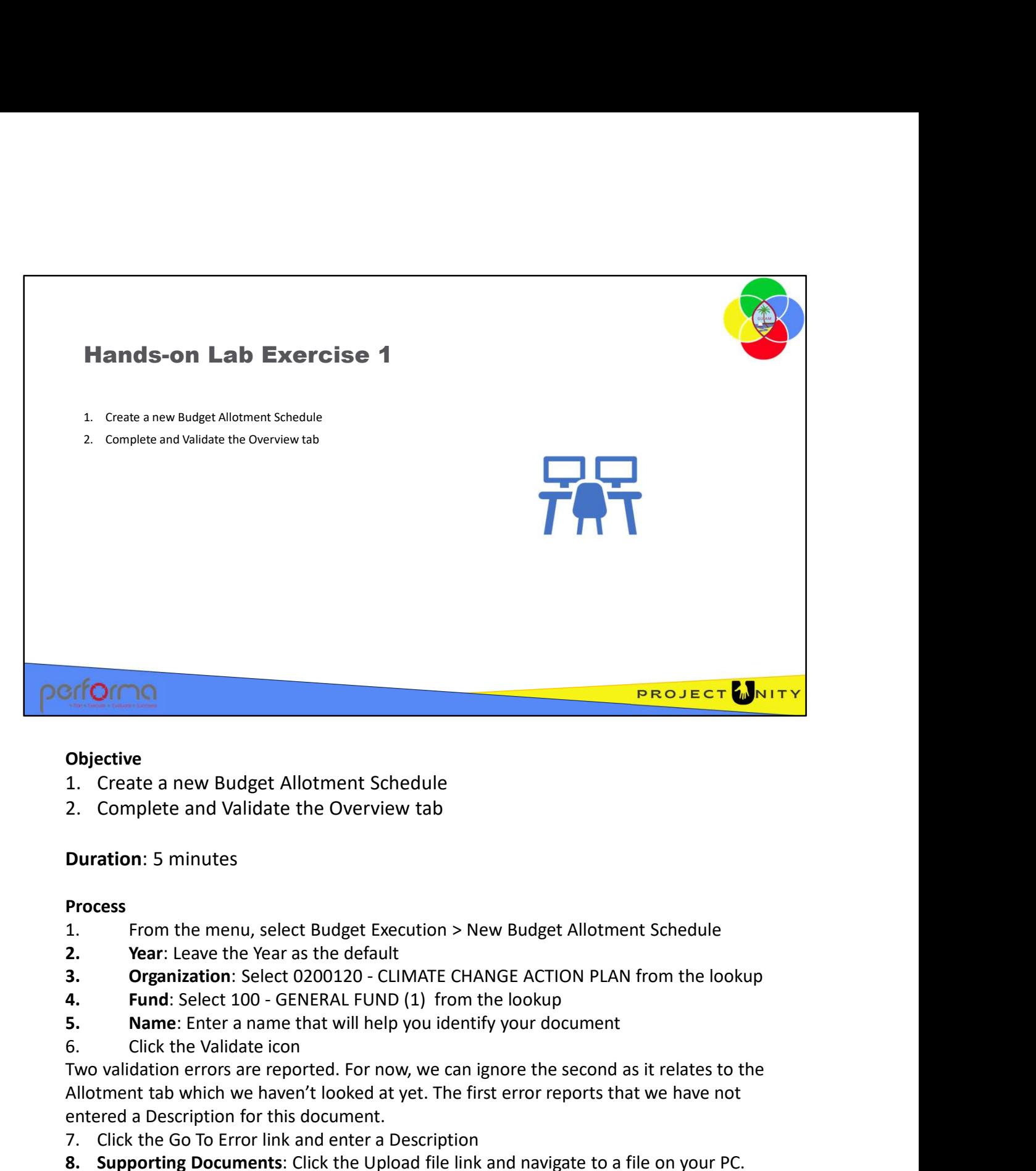

## **Objective**

- 
- 

# Duration: 5 minutes

### Process

- 
- 
- 
- 
- 
- 

Two validation errors are reported. For now, we can ignore the second as it relates to the Allotment tab which we haven't looked at yet. The first error reports that we have not entered a Description for this document. **Objective**<br>
1. Create a new Budget Allotment Schedule<br>
2. Complete and Validate the Overview tab<br> **Duration:** 5 minutes<br>
1. From the menu, select Budget Execution > New Budget Allotment Schedule<br>
2. Year: Leave the Year a **Completive**<br>
2. Complete and Validate the Overview tab<br>
2. Complete and Validate the Overview tab<br>
2. From the menu, select Budget Execution > New Budget Allotment Schedule<br>
2. Year: Leave the Year as the default<br>
3. Orga 2. Complete and Validate the Overview tab<br> **Duration**: 5 minutes<br> **Process**<br> **Process**<br> **Process**<br> **Process**<br> **Process**<br> **Process**<br> **Process**<br> **Process**<br> **Process**<br> **Process**<br> **Process**<br> **Process**<br> **Process**<br> **Process**<br> **P Process**<br>
1. From the menu, select Budget Execution > New Budget Allotment Schedule<br>
2. Year: Leave the Year as the default<br>
3. Organization: Select 0200120 - CLIMATE CHANGE ACTION PLAN from the lookup<br>
4. Fund: Select 10 4. Fund: Select 100 - GENERAL FUND (1) from the lookup<br>
5. Name: Enter a name that will help you identify your document<br>
6. Click the Validate icon<br>
Two validation errors are reported. For now, we can ignore the second as

- 
- Enter a Comment and click OK.
- 

Keep this document open.

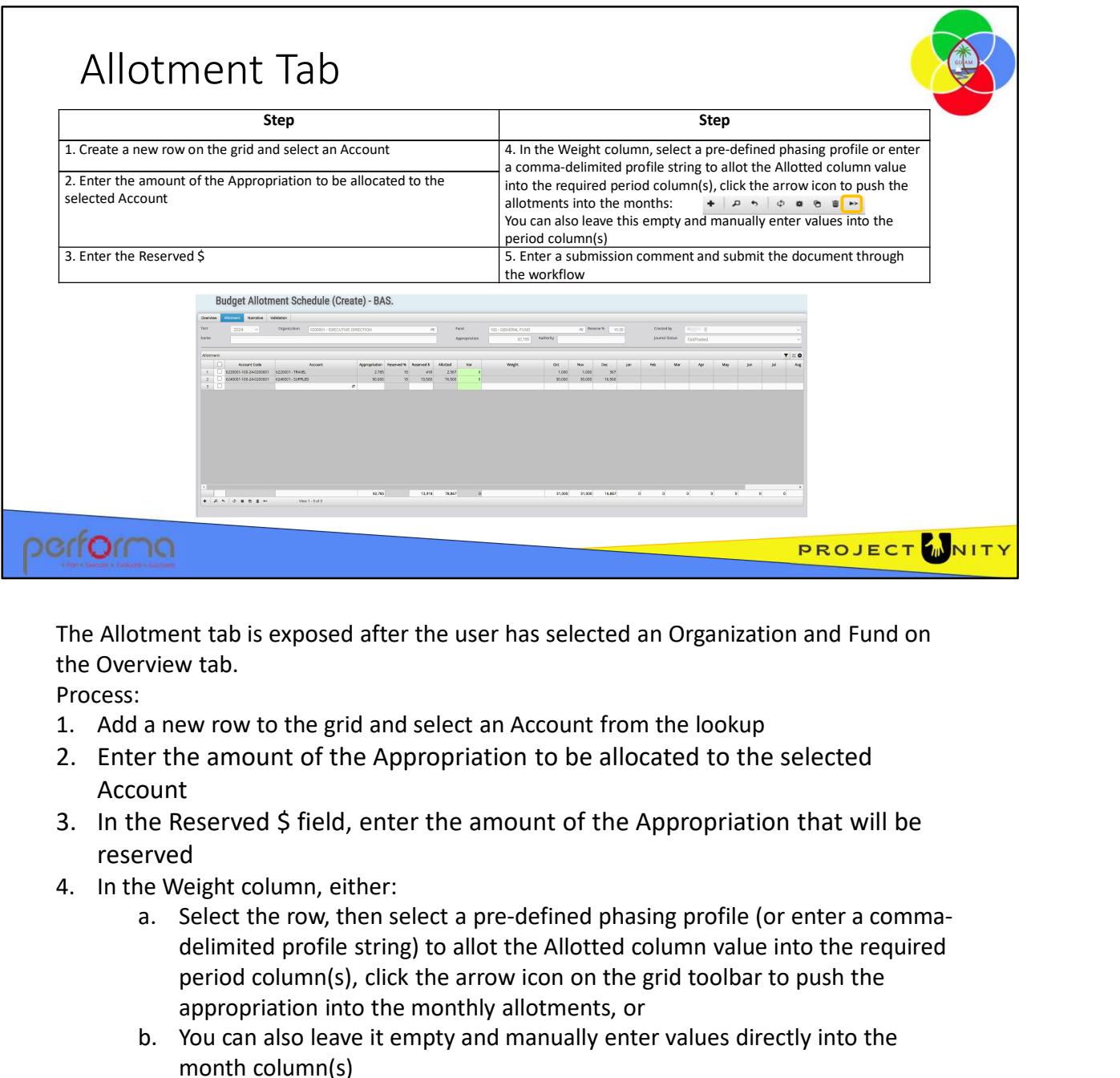

The Allotment tab is exposed after the user has selected an Organization and Fund on the Overview tab.

Process:

- 
- Account
- reserved
- 
- delimited profile string) to allot the Allotted column value into the required period column(s), click the arrow icon on the grid toolbar to push the appropriation into the monthly allotments, or **EXECT CONSTRANT CONSTRANT CONSTRANT CONSTRANT CONSTRANT CONSTRANT CONSTRANT CONSTRANT AND A HERE APPROPIT AND A HERE APPROPIT AND A HERE APPROPIT AND MANUALLY THE RESERVED \$ (Field, enter the amount of the Appropriation t** The Allotment tab is exposed after the user has selected an Organization and Fund<br>the Overview tab.<br>Process:<br>1. Add a new row to the grid and select an Account from the lookup<br>2. Enter the amount of the Appropriation to be delimited profile string) to allot the Allotted column value into the required<br>period column(s), click the arrow icon on the grid toolbar to push the<br>appropriation into the monthly allotments, or<br>b. You can also leave it e
	- month column(s)
	-

The Allotment tab has the following fields:

Header: Read-only. This repeats all the fields from the Overview tab header.

Allotment: This is a grid with the following columns:

• Account Code: System maintained. This is derived from the various elements of the Chart of Accounts, and is structured:

Account-Fund-Year-DepartmentDivision-JobNo For example: 620001-100-24-0200-0200001

- Object: Lookup. Displays a list of Object codes that are open for Budget (typically nn0 codes, with some special cases). This is maintained using the Chart of Accounts document.
- Appropriation: Number. The amount of the legislated Appropriation that will be allocated to the selected Object.
- Reserved %: Number. The percentage of the Appropriation that will be withheld from Allotment for the Year/Organization/Fund/Object selected. This will default to the Reserve % for the Year/Organization/Fund shown in the header but can be overwritten if specified in the Object Properties document.
- Reserved \$: System maintained. Calculated by the application: Appropriation \* Reserved %
- Allotted: System maintained. Represents the amount that must be allotted by month. Calculated by the application:

- **be:** System maintained. This is derived from the various elements of the det System maintained. This is derived from the various elements of the Counts, and is structured:<br>
Checar-DepartmentDivision-JobNo<br>
Imple: 620001-• Var: System maintained. Calculates the variance between the value in the Allotted column and the sum of the allotments in the Period columns. This cell will be colored light-green when the value is 0, light-yellow if the value is greater than 0, otherwise light-red.
- Weight: Lookup. Allows the user to select a pre-defined phasing profile to allot the Allotted column value into the required period column(s) or enter a comma-delimited profile string.
- Oct thru Sep: Number. A column for each period of the fiscal year, to hold the monthly allotment. If a value is selected/entered in the Weight column, this will be used to calculate the amount allotted in each period. Alternatively, the user can leave the Weight column empty and manually enter the desired allotment amount directly into the required months. into the required months.<br>
• Changes: Records the changes made to values on the row.<br>
2.001 Budget Allotment Schedule 12
	- Changes: Records the changes made to values on the row.

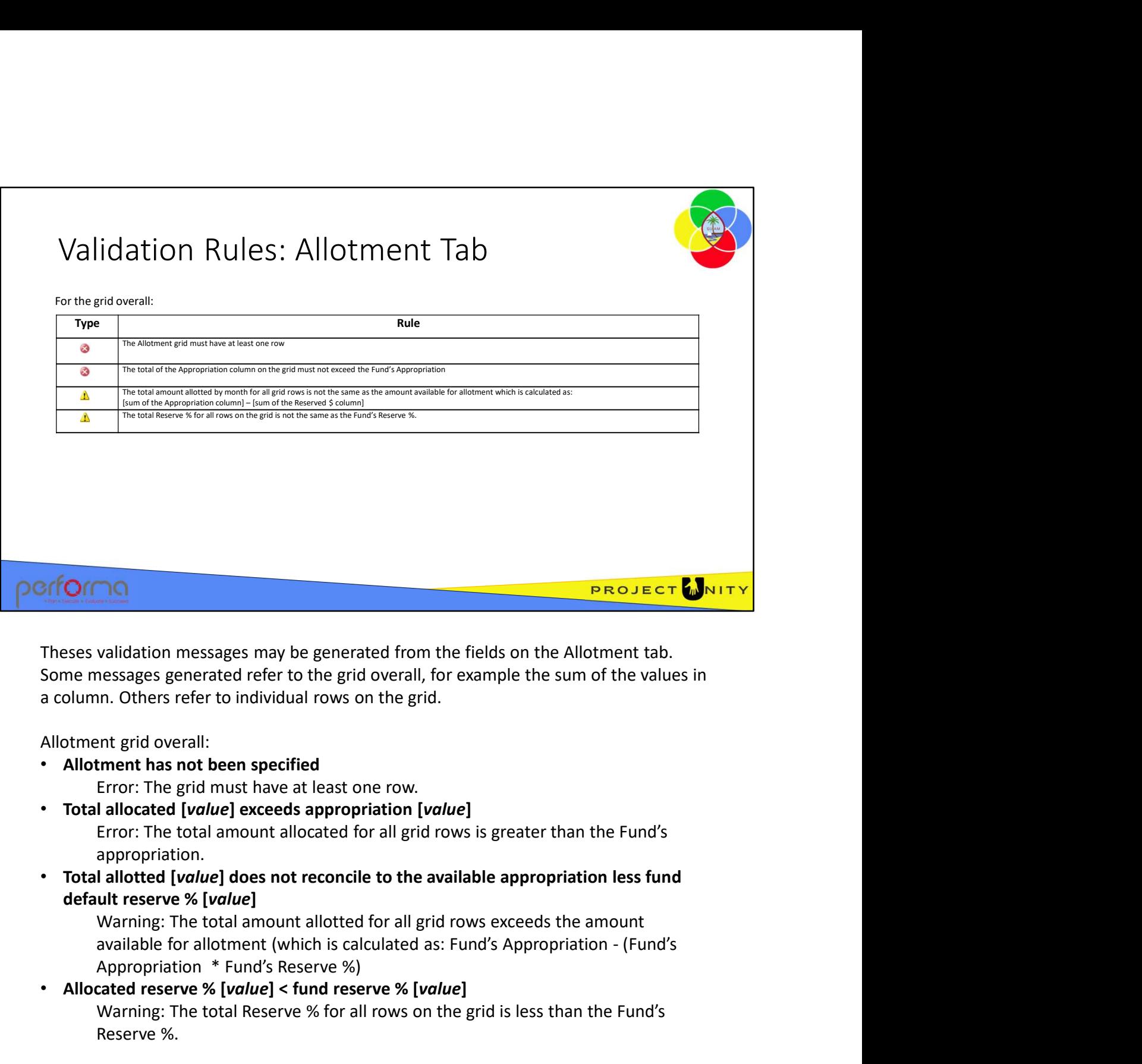

Theses validation messages may be generated from the fields on the Allotment tab. Some messages generated refer to the grid overall, for example the sum of the values in a column. Others refer to individual rows on the grid.

Allotment grid overall:

- Allotment has not been specified Error: The grid must have at least one row.
- Total allocated [value] exceeds appropriation [value] Error: The total amount allocated for all grid rows is greater than the Fund's appropriation.
- Total allotted [value] does not reconcile to the available appropriation less fund default reserve % [value]

Warning: The total amount allotted for all grid rows exceeds the amount Appropriation \* Fund's Reserve %)

# • Allocated reserve % [value] < fund reserve % [value]

Warning: The total Reserve % for all rows on the grid is less than the Fund's Reserve %.

.

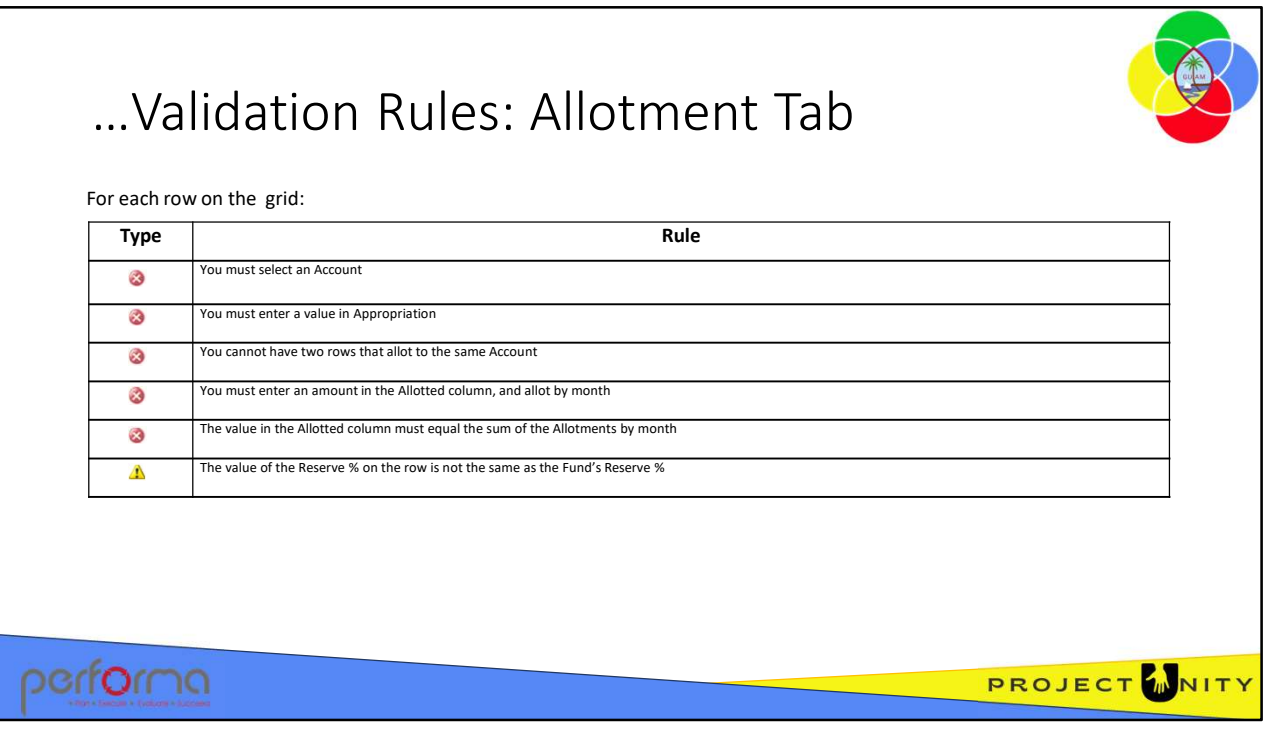

For each row on the Allotment grid (identified by Row [number]):

- Row [number] => account and allocation must be specified Error: Ensure that an Account has been selected, and an Appropriation value has been entered.
- Row [number] => account must be specified Error: Ensure that an Account has been selected.
- Row [number] => duplicate object Error: You cannot have two rows that allot to the same Object.
- Row [number)}] => an amount must be specified and allotted Error: There must be an amount in the Allotted column, which is allotted by month.
- Row [number] => reserve % [value] does not reconcile to fund reserve % [value] Warning: The value of the Reserve % on the row is less than the Fund's Reserve  $\%$
- Row [number] => allotted [value] does not reconcile to sum of allotments [value] Error: The value of the Allotted column must equal the sum of the Allotments by month

.

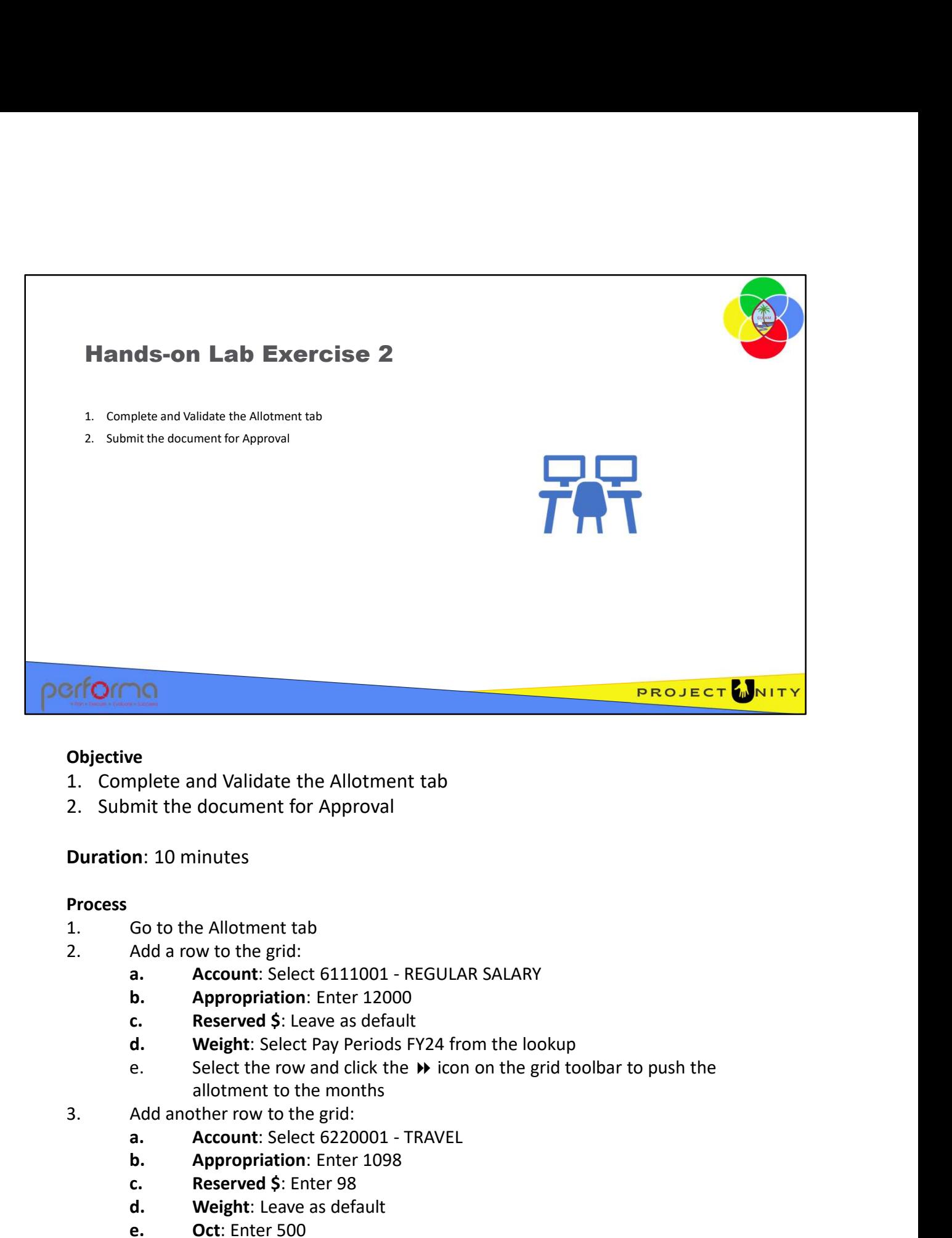

## **Objective**

- 
- 

### Duration: 10 minutes

### Process

- 
- -
	-
	-
	-
- allotment to the months represent and Validate the Allotment tab<br>mit the document for Approval<br>m: 10 minutes<br>Go to the Allotment tab<br>Add a row to the grid:<br>a. **Account:** Select 6111001 - REGULAR SALARY<br>**c. Reserved \$:** Leave as default<br>**d. We** e<br>
emplete and Validate the Allotment tab<br>
mit the document for Approval<br>
m: 10 minutes<br>
Go to the Allotment tab<br>
Add a row to the grid:<br>
a. Account: Select 6111001 - REGULAR SALARY<br>
b. Appropriation: Enter 12000<br>
c. Rese nplete and Validate the Allotment tab<br>mit the document for Approval<br>m: 10 minutes<br>Go to the Allotment tab<br>Add a row to the grid:<br>a. **Account:** Select 6111001 - REGULAR SALARY<br>**b. Appropriation**: Enter 12000<br>**c. Reserved \$** mit the document for Approval<br>
1. 10 minutes<br>
Go to the Allotment tab<br>
Add a row to the grid:<br>
1. Account: Select 611001 - REGULAR SALARY<br> **Appropriation:** Enter 12000<br> **c.** Reserved \$: Leave as default<br> **d.** Weight: Selec **n:** 10 minutes<br>
Go to the Allotment tab<br>
Add a row to the grid:<br> **a. Account:** Select 6111001 - REGULAR SALARY<br> **c. Appropriation:** Enter 12000<br> **c. Reserved \$:** Leave as default<br> **d. Weight:** Select Pay Periods FY **Duration:** 10 minutes<br> **Process**<br>
1. Go to the Allotment tab<br>
2. Add a row to the grid:<br> **a.** Account: Select 6111001 - REGULAR SALARY<br> **b.** Appropriation: Enter 12000<br> **c.** Reserved \$: Leave as default<br> **d.** Weight: Sel **b. Appropriation**: Enter 12000<br> **c. Reserved \$:** Leave as default<br> **d. Weight:** Select Pay Periods FY24 from the lookup<br> **e.** Select the row and click the ₩ icon on the grid toolbar to push the<br>
allotment to the mo
	- -
		-
		-
		-
		-
	-

Several Validation messages are reported; one Error and three Warnings:

- Several Validation messages are reported; one Error and three Warnings:<br>
a. A Warning is reported for row 2 on the grid because the Reserve % calculated is not<br>
equal to the General Fund's default (in this case 15%)<br>
b. Al equal to the General Fund's default (in this case 15%)
- allotments by month are not equal Several Validation messages are reported; one Error and three Warnings a.<br>
A Warning is reported for row 2 on the grid because the Reserve % c.<br>
equal to the General Fund's default (in this case 15%)<br>
b. Also on row 2, an extral to the General Fund's default (in this case 15%)<br>
b. Also on row 2, an Error is reported because the amount to be Allotted and the allottenents by month are not equal<br>
c. For the total schedule, a Warning is reporte
- Several Validation messages are reported; one Error and three Warnings:<br>
a. A Warning is reported for row 2 on the grid because the Reserve % calculated is not<br>
equal to the General Fund's default (in this case 15%)<br>
b. Al equal to the Fund's total Appropriation less the default Reserve % (in this case 15%)
- Several Validation messages are reported; one Error and three Warnings:<br>
a. A Warning is reported for row 2 on the grid because the Reserve % calculated is not<br>
equal to the General Fund's default (in this case 15%)<br>
b. Al Several Validation messages are reported; one Error and three Warnings:<br>a. A Warning is reported for row 2 on the grid because the Reserve % calculated is not<br>equal to the General Fund's default (in this case 15%)<br>b. Also not equal to the General Fund's default (in this case 15%). Several Validation messages are reported; one Error and three Warnings:<br>
a. A Warning is reported for row 2 on the grid because the Reserve % calculated is not<br>
equal to the General Fund's default (in this case 15%)<br>
b. A Several Validation messages are reported; one Error and three Warnings:<br>
a. A Warning is reported for row 2 on the grid because the Reserve % calculated is not<br>
equal to the General Fund's default (in this case 15%)<br>
b. Al 9. Submit the document from the Work Tray<br>
9. Submit the document of the Budsheld in a mount to be Allotted and the<br>
1. Crot the total schedule, a Warning is reported that the total a mount allotted is not<br>
9. Crot the tot 10. Select your document from the Work Tray<br>
20. Select your document from the Work Tray<br>
20. For the total schedule, a Warning is reported that the total amount allot<br>
20. Also for the total schedule, a Warning is reporte

The Warnings can be ignored if you are satisfied that the data you entered is correct. The Error must be corrected before the document can be processed.

- 
- 
- - Select Submit for budget office review
	- Enter a submission comment
	- Click Confirm
- 
- Approval step
- 

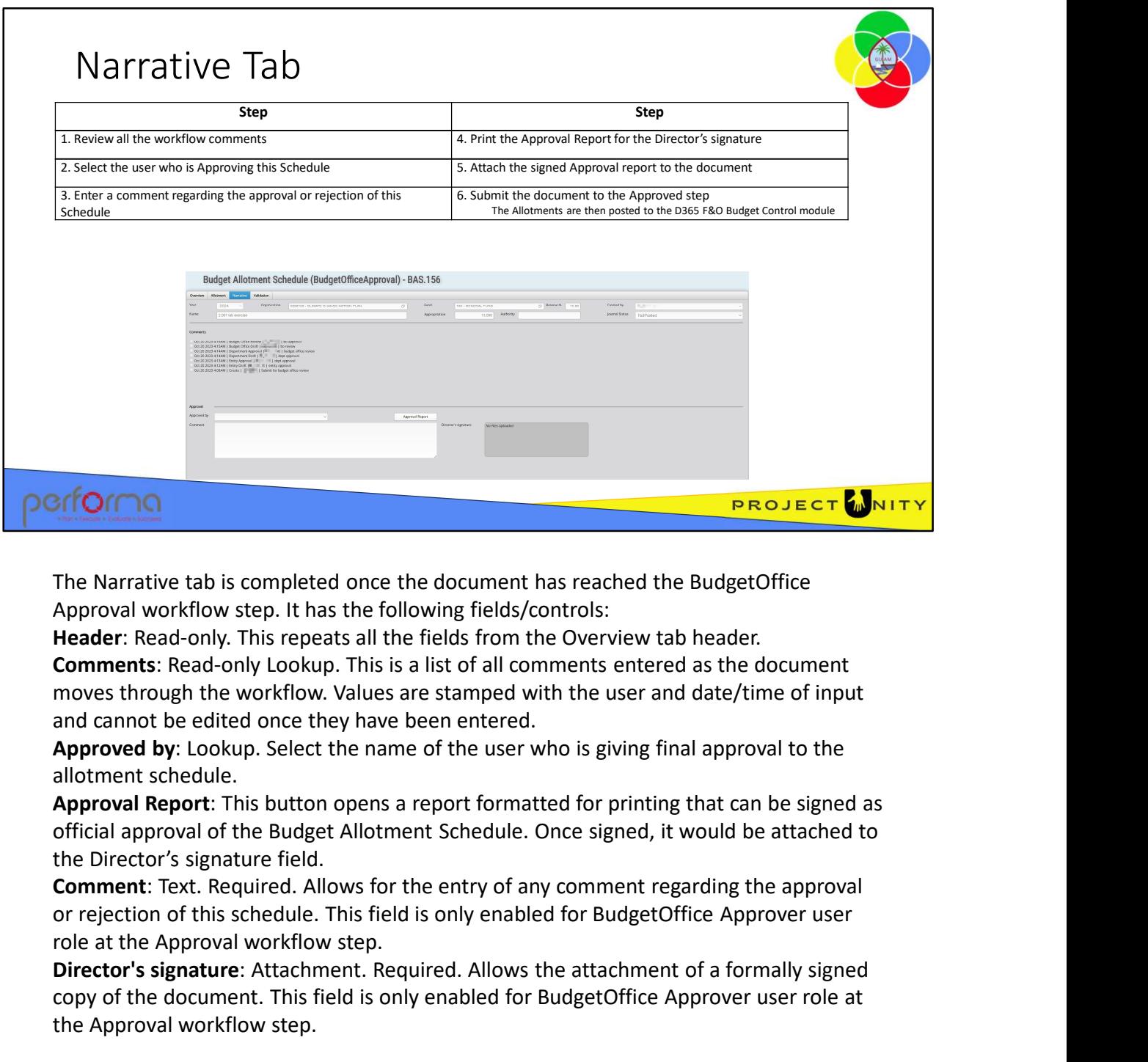

The Narrative tab is completed once the document has reached the BudgetOffice Approval workflow step. It has the following fields/controls:

Header: Read-only. This repeats all the fields from the Overview tab header.

Comments: Read-only Lookup. This is a list of all comments entered as the document moves through the workflow. Values are stamped with the user and date/time of input and cannot be edited once they have been entered.

Approved by: Lookup. Select the name of the user who is giving final approval to the allotment schedule.

Approval Report: This button opens a report formatted for printing that can be signed as official approval of the Budget Allotment Schedule. Once signed, it would be attached to the Director's signature field.

Comment: Text. Required. Allows for the entry of any comment regarding the approval role at the Approval workflow step.

Director's signature: Attachment. Required. Allows the attachment of a formally signed copy of the document. This field is only enabled for BudgetOffice Approver user role at the Approval workflow step. the Director's signature field.<br>
Comment: Text. Required. Allows for the entry of any comment regarding the approval<br>
or rejection of this schedule. This field is only enabled for BudgetOffice Approver user<br>
role at the Ap

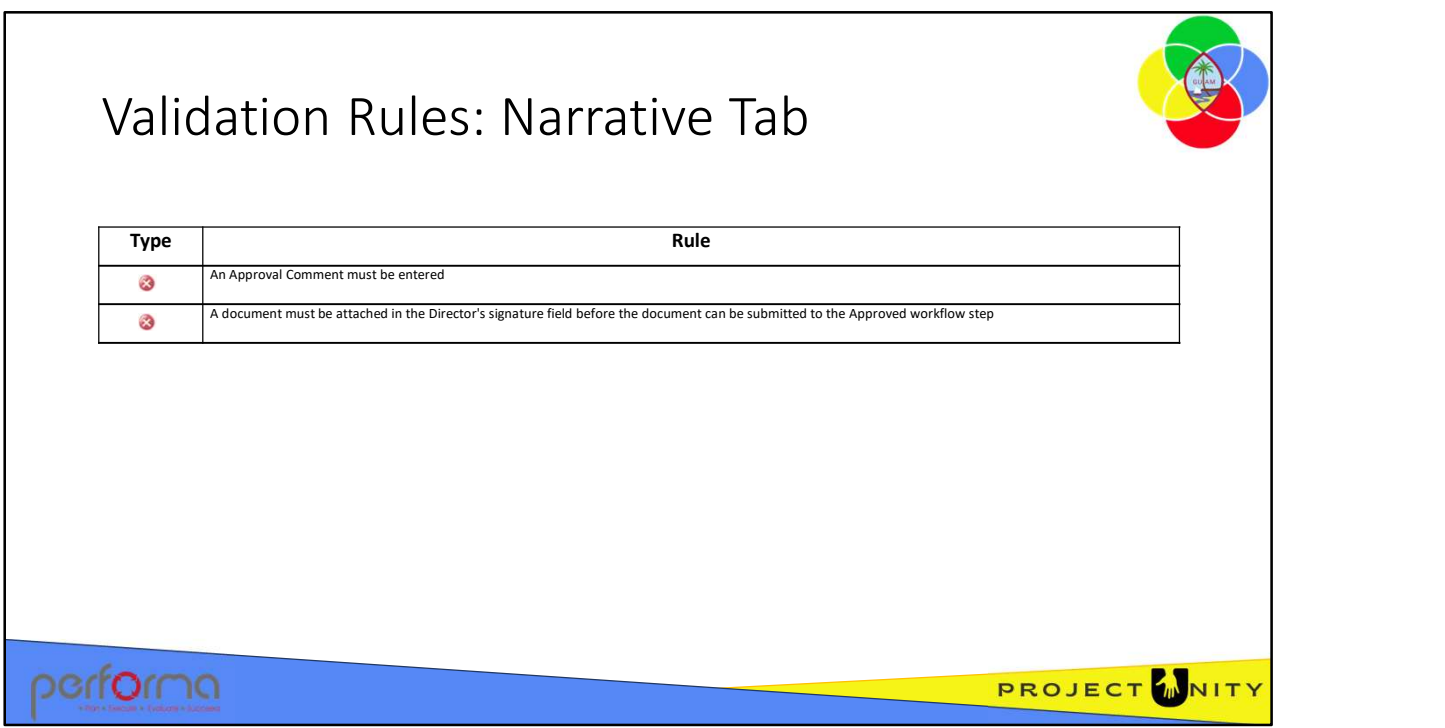

Theses validation messages may be generated from the fields on the Narrative tab:

• Approval comment must be specified

Enter a comment in the Approval tab's Comment text box.

• Approval documents must be uploaded Attach a document in the Director's signature field.

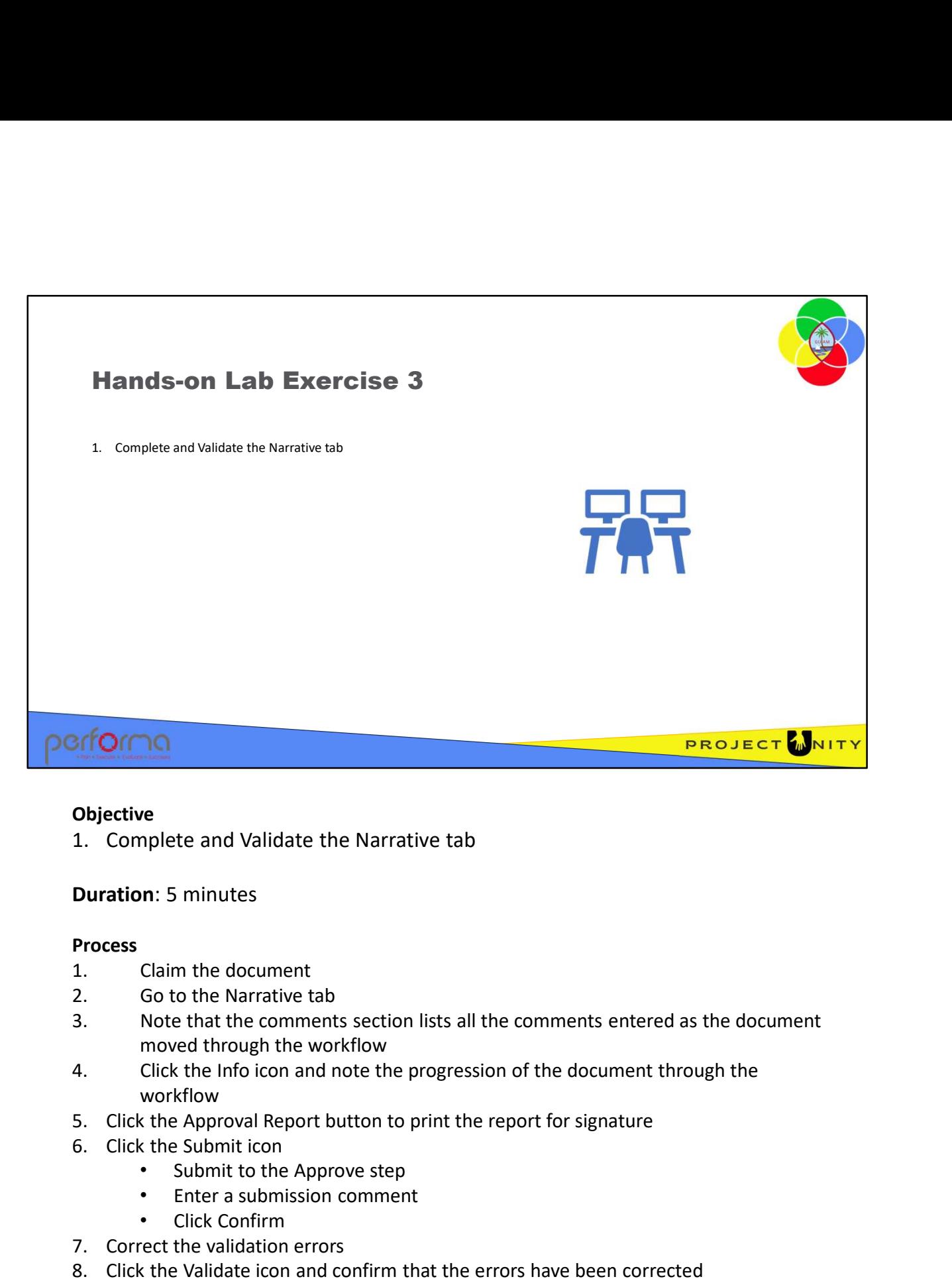

## **Objective**

### Duration: 5 minutes

### Process

- 
- 
- moved through the workflow **Objective**<br>
1. Complete and Validate the Narrative tab<br> **Duration**: 5 minutes<br>
2. Go to the Narrative tab<br>
2. Go to the Narrative tab<br>
1. Note that the comments section lists all the comments entered a<br>
1. Note that the c 1. Complete and Validate the Narrative tab<br> **Process**<br> **Process**<br>
1. Claim the document<br>
2. Go to the Narrative tab<br>
3. Note that the comments section lists all the comments entered as the document<br>
moved through the workf
- workflow 2.001 Budget Allotment Schedule<br>
2.001 Budget Allotment Schedule<br>
2.001 Budget Allotment Schedule<br>
2.001 Budget Allotment Schedule<br>
2.001 Budget Allotment Schedule<br>
2.001 Budget Allotment Schedule<br>
2.001 Budget Allotment
	-
	- - Submit to the Approve step
		- Enter a submission comment
		- Click Confirm
	-
	-

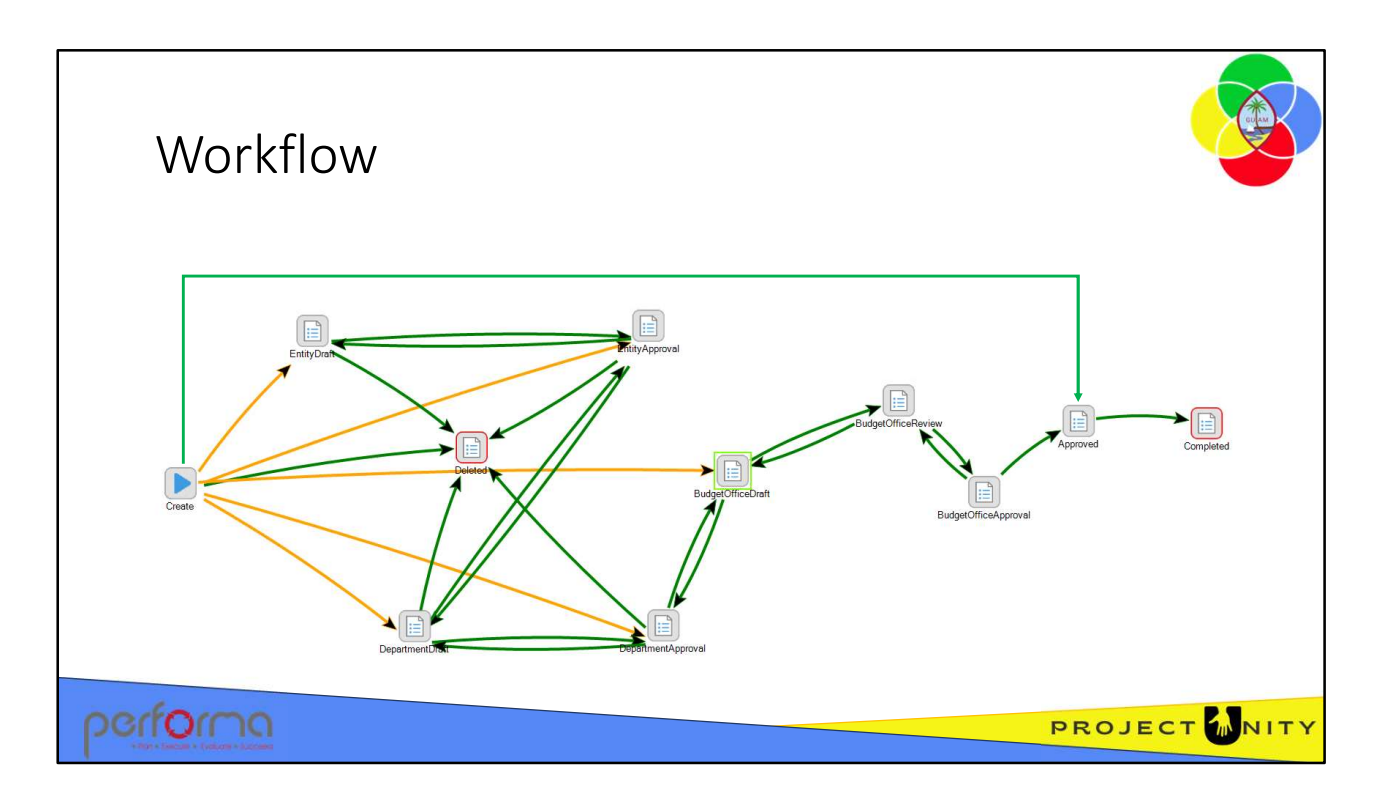

The Budget Allotment Schedule has a muti-tiered workflow, where a document is passed up through an approval chain from Division to Department, to BBMR.

This workflow is the same as for the Appropriation/Allotment Modification.

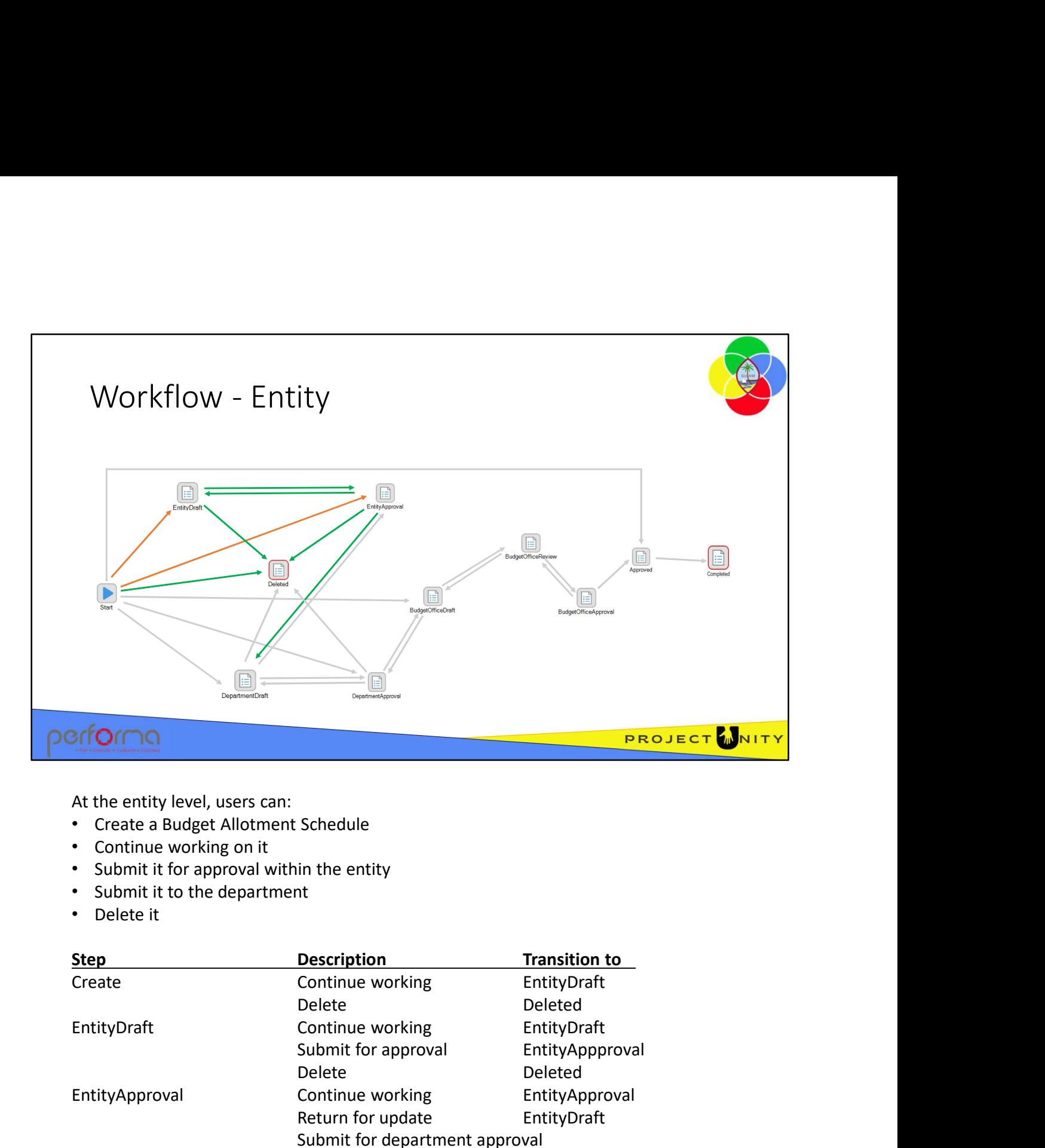

At the entity level, users can:

- Create a Budget Allotment Schedule
- Continue working on it
- Submit it for approval within the entity
- Submit it to the department
- Delete it

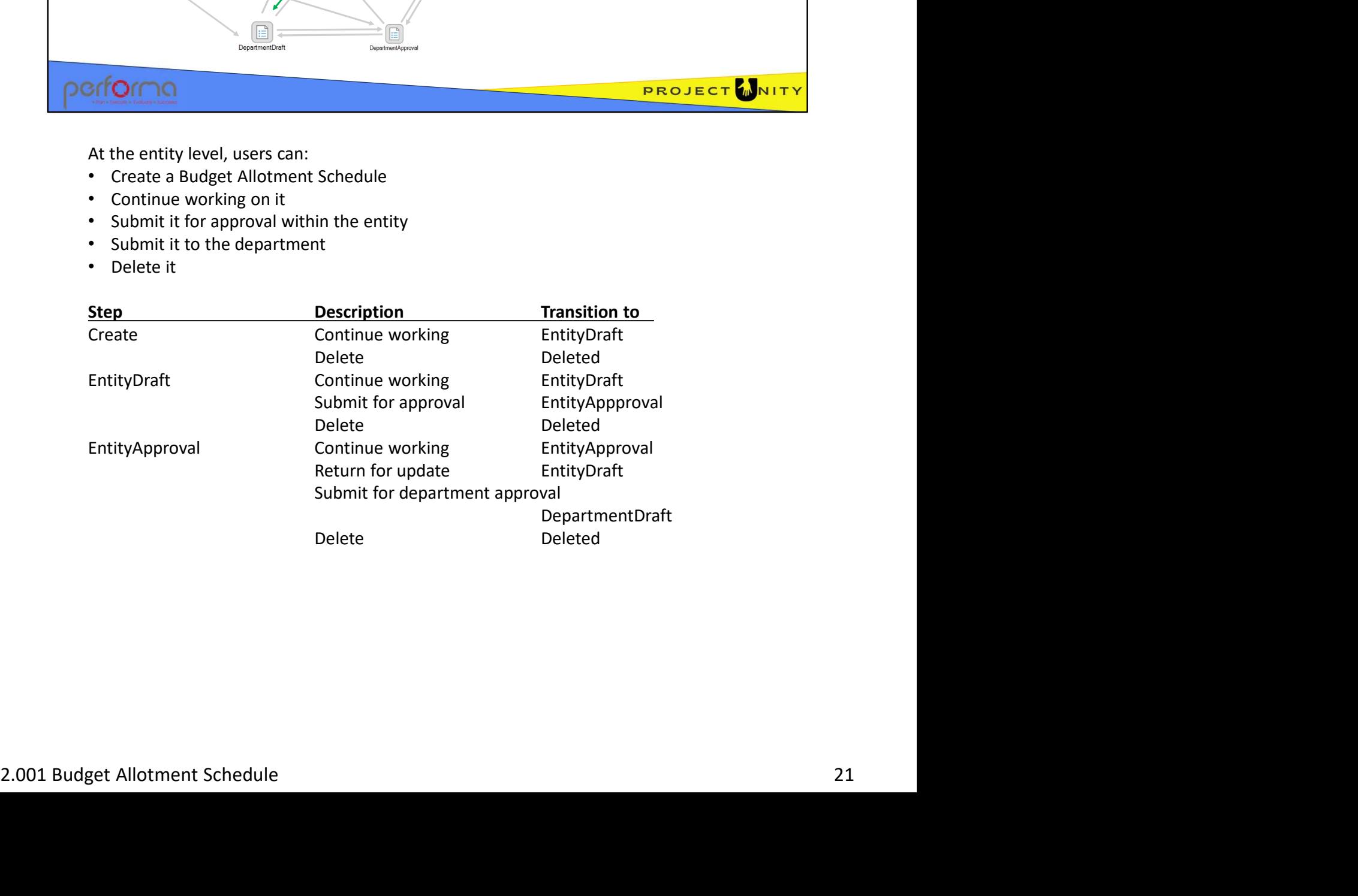

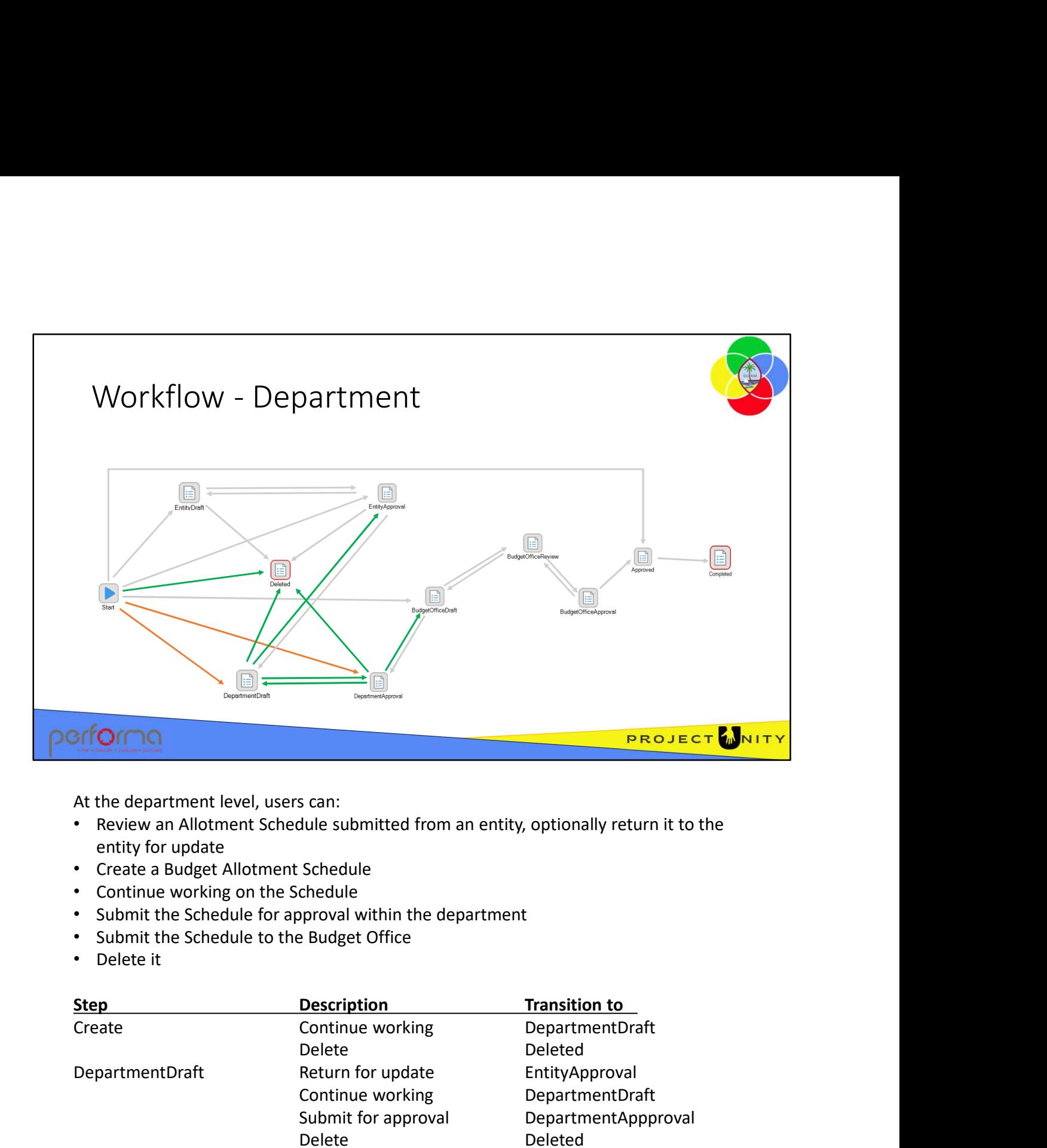

At the department level, users can:

- Review an Allotment Schedule submitted from an entity, optionally return it to the entity for update
- Create a Budget Allotment Schedule
- Continue working on the Schedule
- Submit the Schedule for approval within the department
- Submit the Schedule to the Budget Office
- Delete it

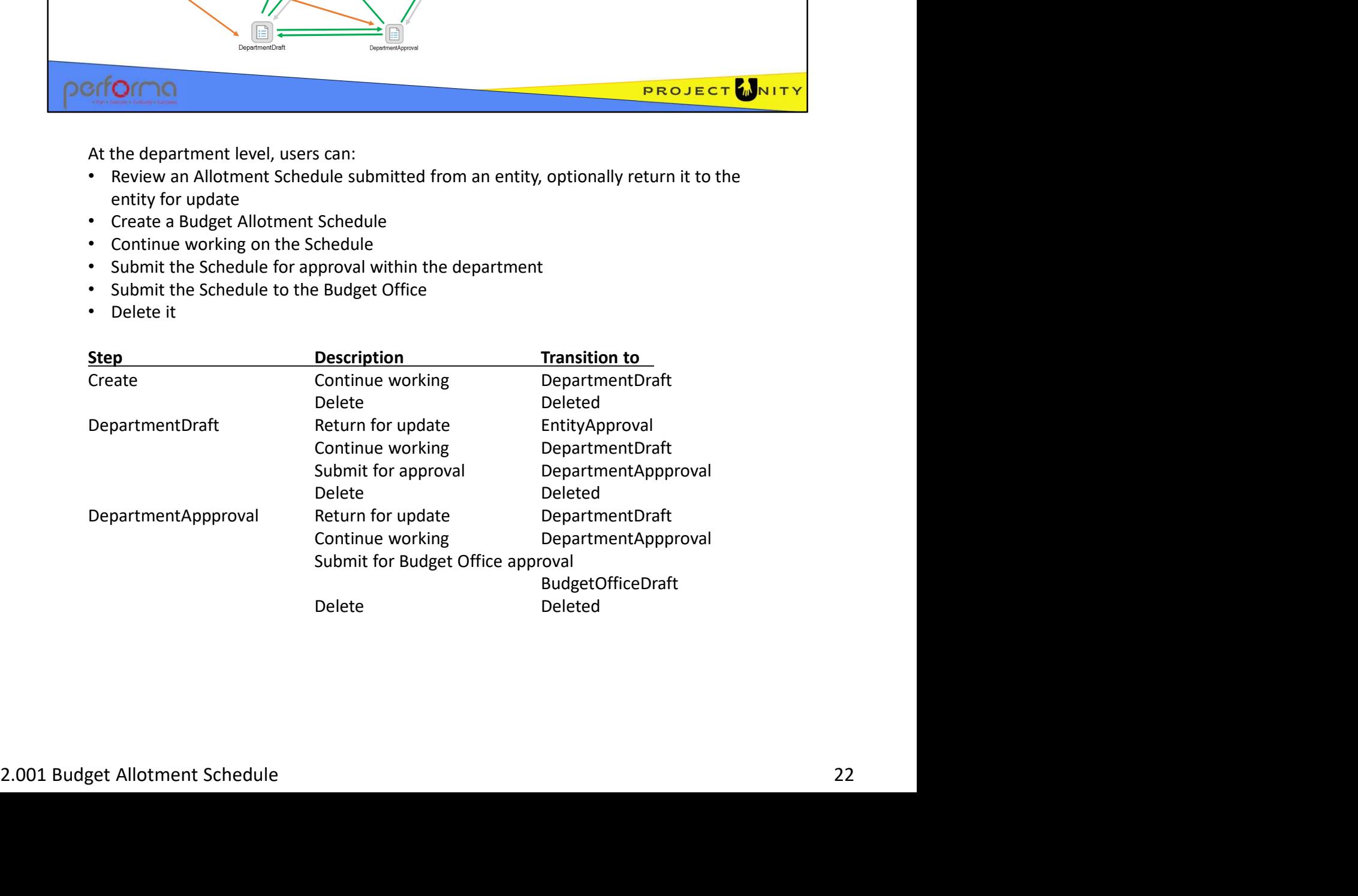

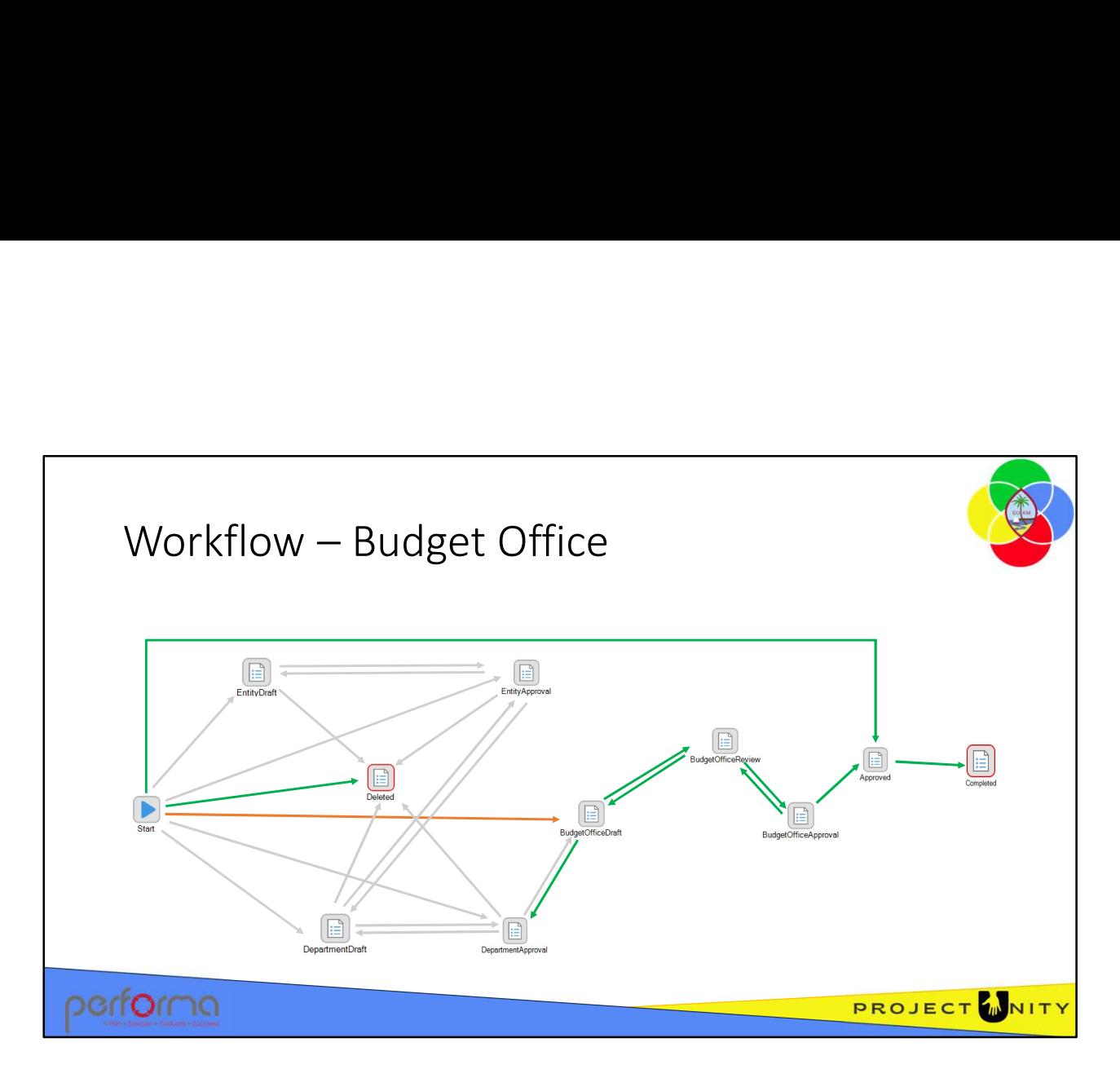

At the Budget Office level, users can:

- Review an Allotment Schedule submitted from a department, optionally return it to the department for update
- Create a Budget Allotment Schedule
- Continue working on the Schedule
- Submit the Schedule for review within the Budget Office
- Submit the Schedule for final approval at the Budget Office. After approval, the allotments are posted to the Dynamics 365 F&O Budget Control module
- Immediately submit the document as Approved, bypassing intermediate workflow steps. The allotments are posted to the Dynamics 365 F&O Budget Control module
- Delete it

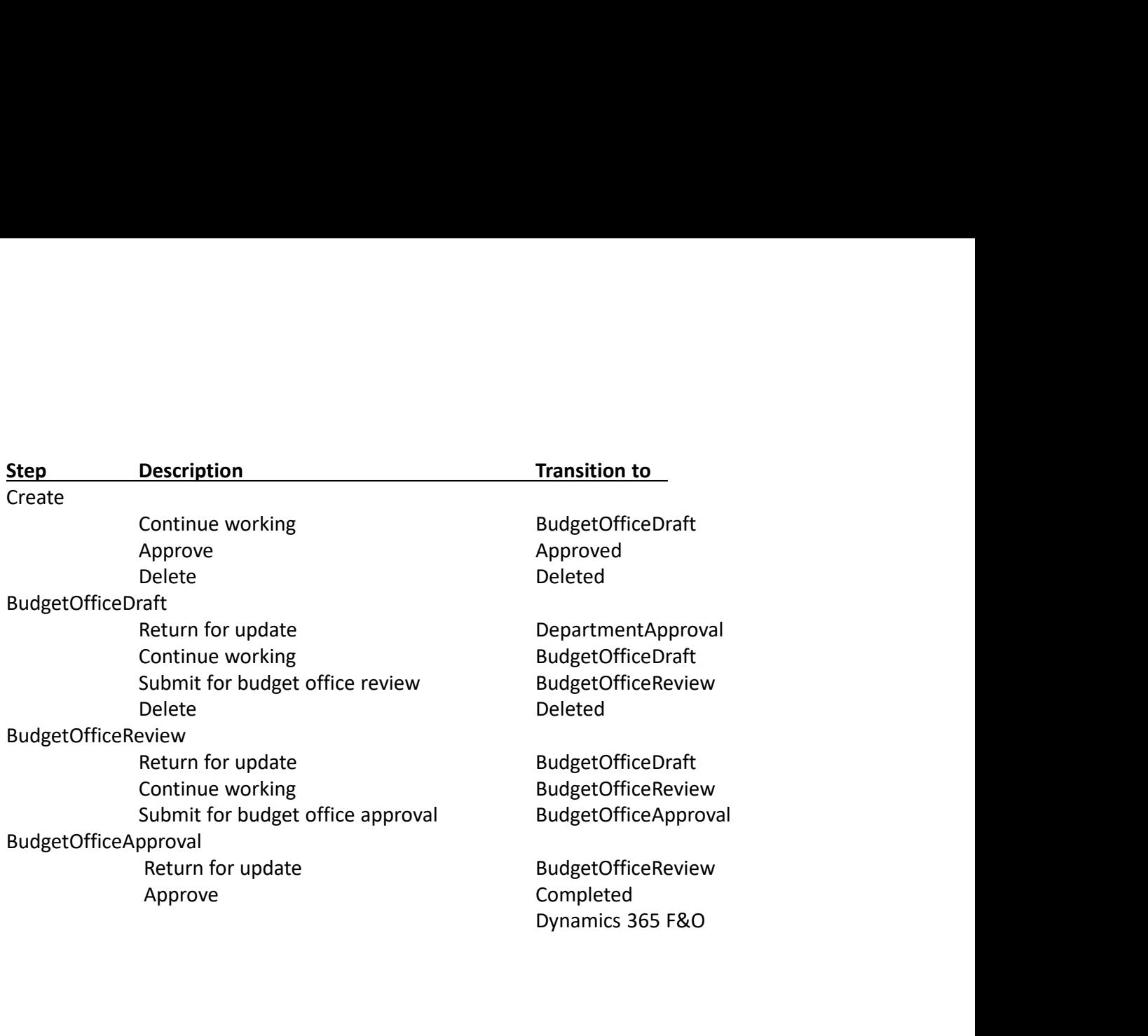

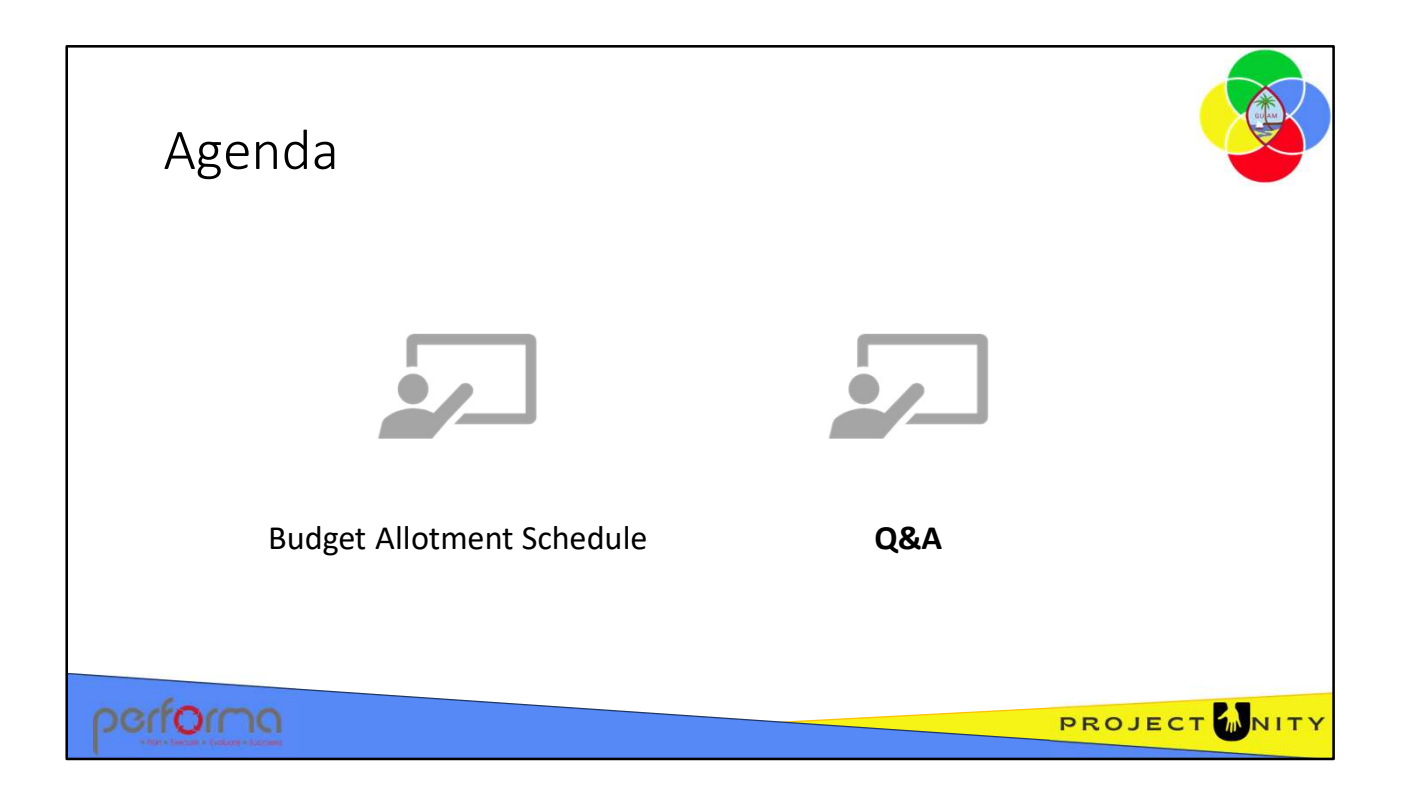

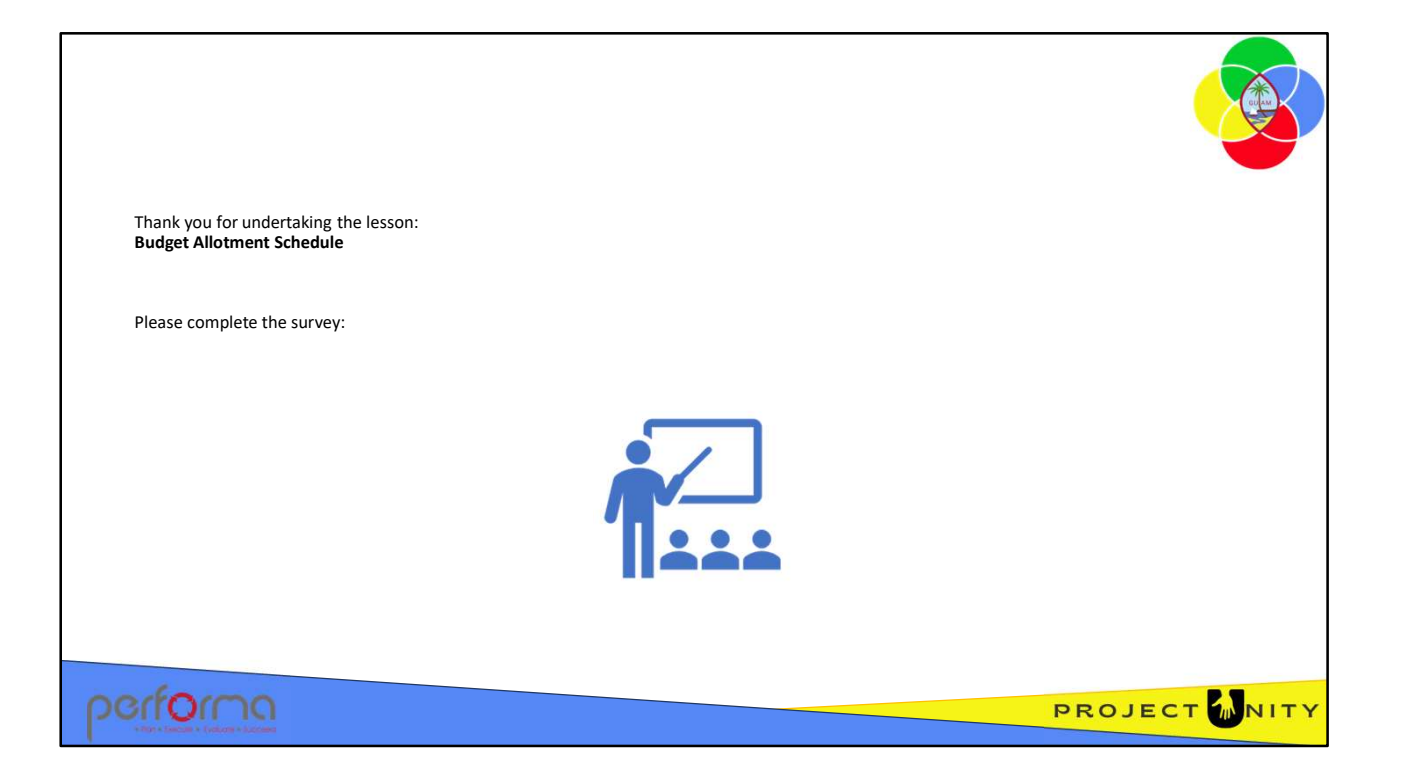